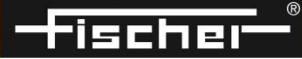

HELMUT FISCHER KOREA CO., LTD.

# SIGMASCOPE<sup>®</sup> SMP350

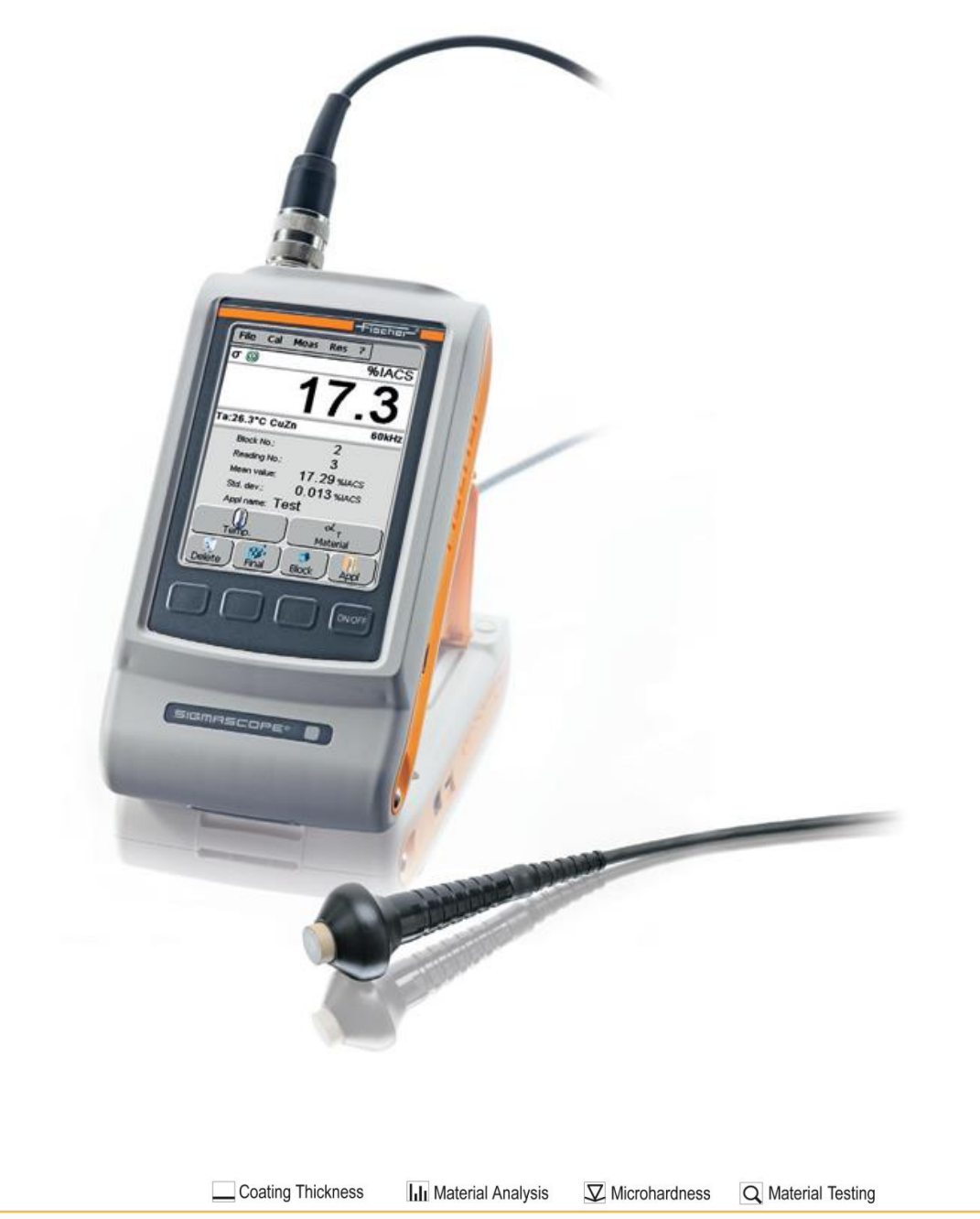

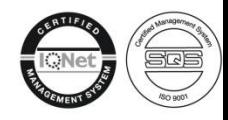

# SIGMASCOPE® SMP350

Quality Assurance System of the Helmut Fischer GmbH

DIN EN ISO 9001:2008 Management system certified by Germanischer Lloyd Systems Certification

DIN ISO/IEC 17025 Calibration lab accredited for certified mass per unit area standards

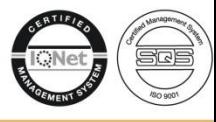

Coating Thickness

 $\nabla$  Microhardness **III** Material Analysis

Q Material Testing

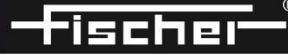

# 1-1. Instrument

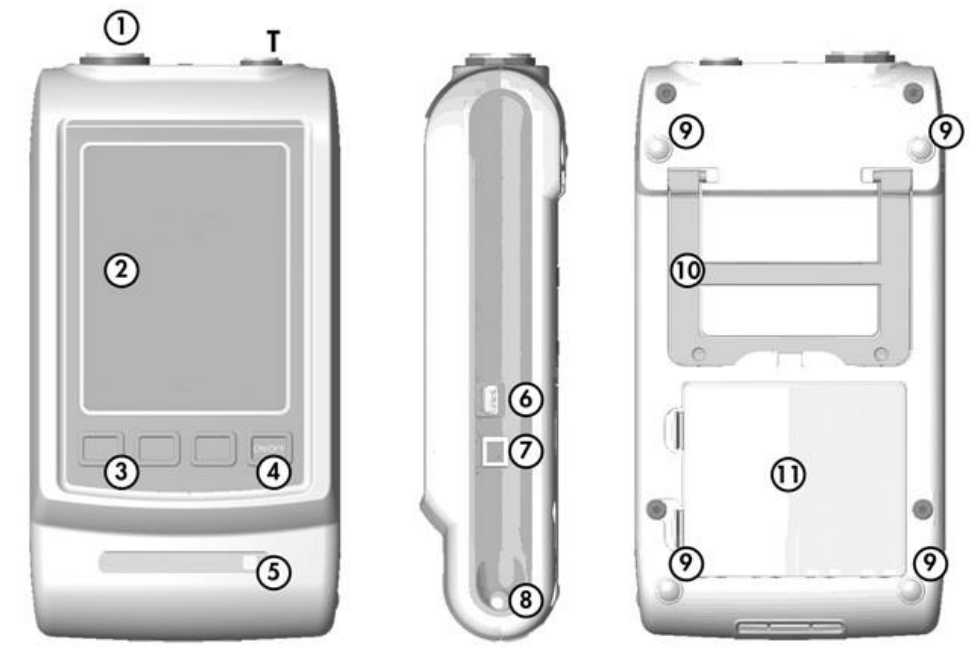

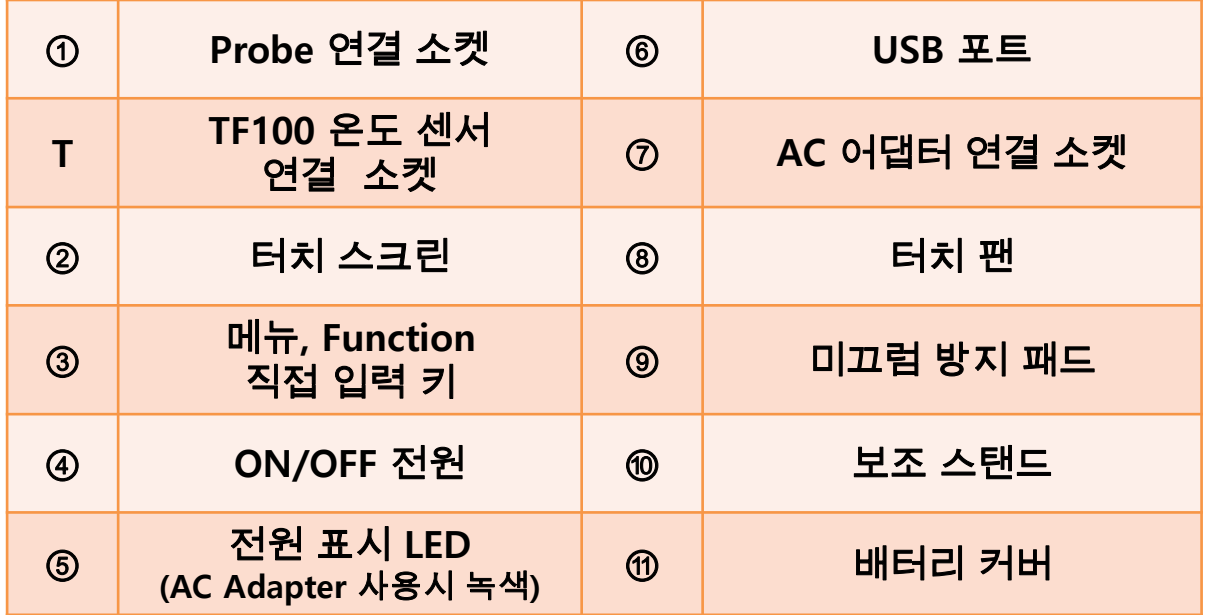

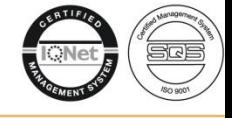

Coating Thickness

 $\nabla$  Microhardness

Q Material Testing

**III** Material Analysis

www.helmutfischer.co.kr korea@helmutfischer.com

SIGMASCOPE SMP350 3

# 1-2. Display – 터치 스크린

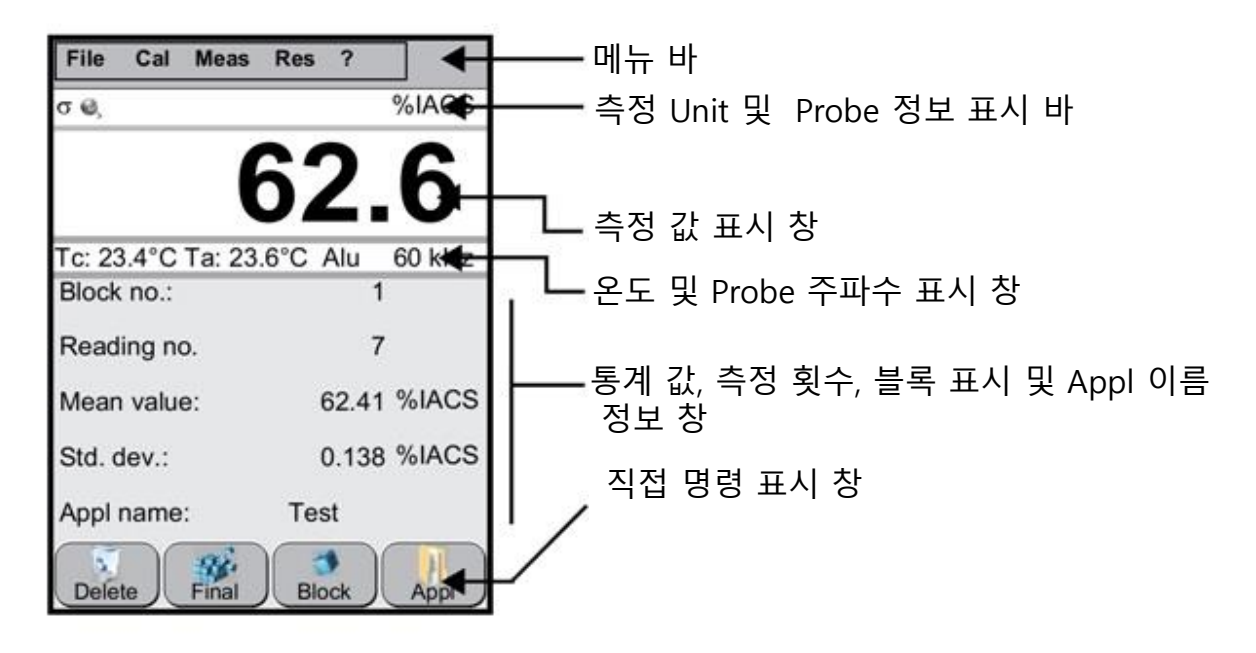

# 1-3. 메뉴 구조 <sup>1</sup>

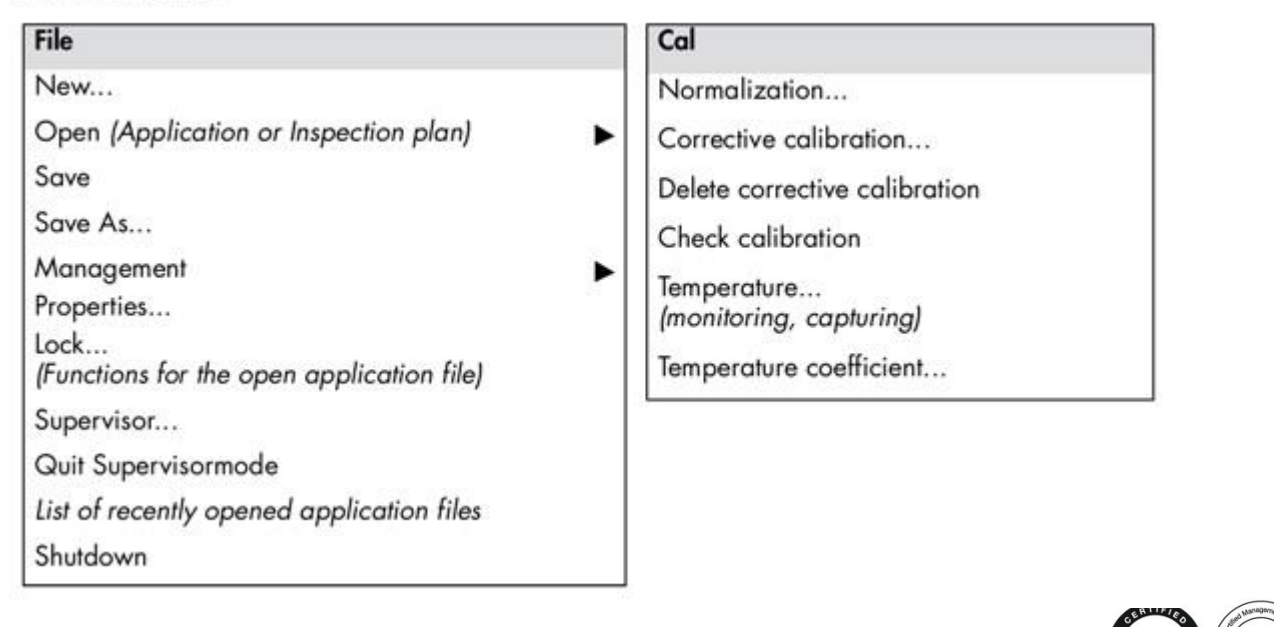

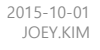

Coating Thickness **III** Material Analysis  $\nabla$  Microhardness Q Material Testing

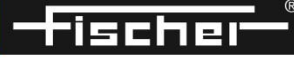

### **Submenus**

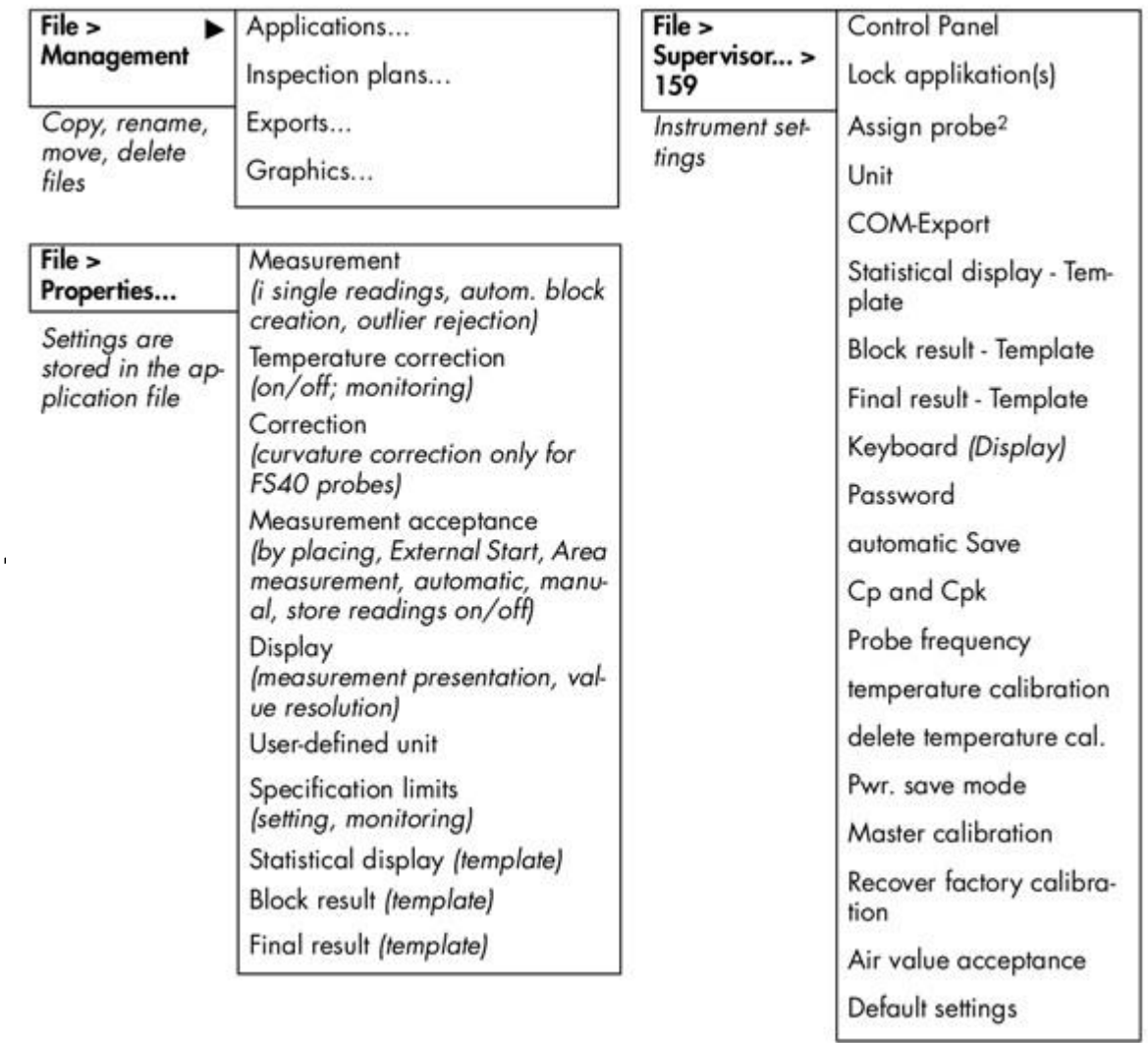

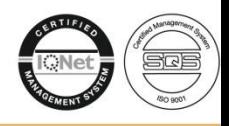

Coating Thickness

**III** Material Analysis  $\nabla$  Microhardness I.

Q Material Testing

#### Meas

Free running mode (continuous measurement value display) Note

(Enter a comment for a block or for the opened application file)

Trigger external start

Air value

Inspection plan

Res

Þ

**Block result** 

Final evaluation

Delete all readings Delete current block

Delete current reading

Export over COM port

#### Software version, connected probe, further instrument informations

?

ò. ¥,

Q Material Testing

ischer

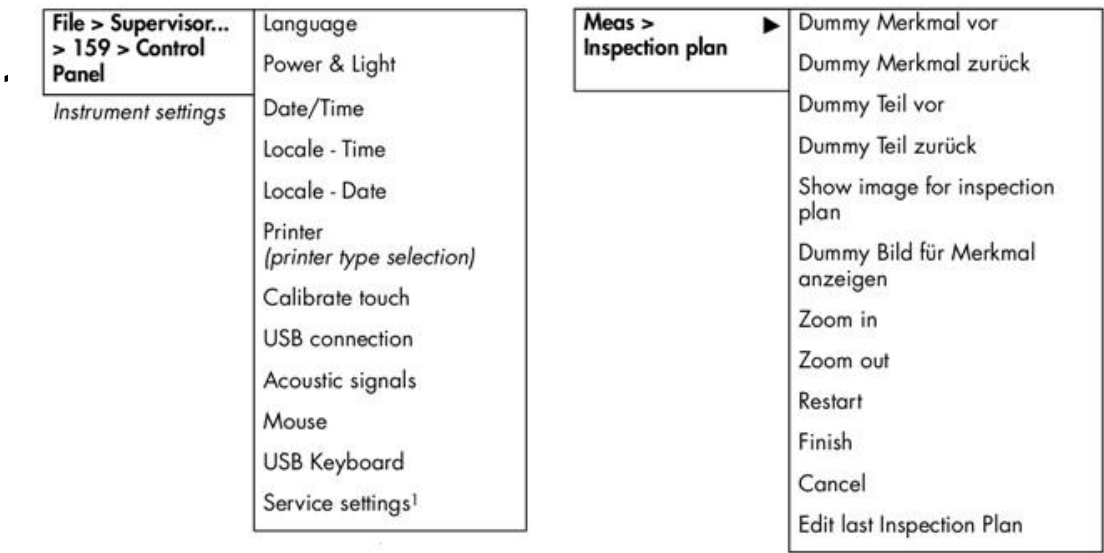

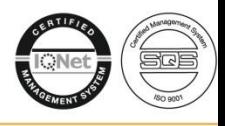

Coating Thickness

 $\nabla$  Microhardness

**III** Material Analysis

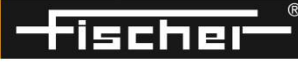

# 2. 측정

- 1) 장비의 <ON/OFF>키를 약 1초동안 누르면 "삑" 소리가 나면서 전원 이 켜진다.
- 2) <Please hold the probe in the air!>라는 문구가 나타나면 프로브를 반경 5cm 안에 아무것도 없는 대기 중에 두고 <OK>를 클릭한다.
- 3) 전원이 켜지면 마지막으로 사용했던 어플리케이션에서 측정을 할 수 있으며 특정 어플리케이션을 사용하고자 할 경우 오른쪽 하단의 <Appl>을 클릭하여 원하는 어플리케이션을 선택 한다.
- 4) <Material>을 클릭하여 정확한 측정 시편의 Material을 선택한다.
- 5) <Temp.>를 클릭한 다음 측정 시편 표면 위에 프로브를 접촉 시킨다.
- 6) 온도가 일정한 상태로 변화가 없을때 <OK>를 클릭한다.
- 7) 측정 시편에 프로브를 접촉하면 측정 결과가 화면에 나타난다.

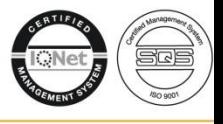

Coating Thickness **III** Material Analysis

 $\nabla$  Microhardness Q Material Testing

HELMUT FISCHER KOREA CO., LTD.

## 3. 어플리케이션 생성

- 1) File>New를 클릭한다.
- 2) 어플리케이션 이름을 입력하고 <OK>를 클릭한다.
- 3) Probe 주파수를 선택한다. 일반적인 측정의 경우 60kHz를 선택한다.
- 4) <Please hold the probe in the air!>라는 문구가 나타나면 프로브를 반경 5cm 안에 아무것도 없는 대기 중에 두고 <OK>를 클릭한다.

### 4. Calibration

- 1) Cal>Corrective calibration을 클릭한다.
- 2) <Please hold the probe in the air!>라는 문구가 나타나면 프로브를 반경 5cm 안에 아무것도 없는 대기 중에 두고 <OK>를 클릭한다.
- 3) <OK>를 클릭한다.
- 4) Calibration을 원하는 표준 시편 개수를 선택하여 클릭한다.
- 5) 프로브를 표준 시편 위에 접촉한 후 온도가 일정해지면 <temp.>를 클릭하여 온 도를 설정한다. (외부 온도 센서일 경우에는 외부 온도센서를 접촉시킴)
- 6) <CAL-rated value>를 클릭하여 표준 시편 값을 입력하고 <OK>를 클릭한다.
- 7) <Material>를 클릭하여 표준시편의 재질을 선택하고 <OK>를 클릭한다.
- 8) 표준 시편을 5회~10회 측정을 한다.
- 9) <Continue>를 클릭하고 추가 표준시편이 있는 경우에는 6)~8)을 반복하고 없는 경우에는 <OK>를 클릭하여 Calibration을 종료 한다.

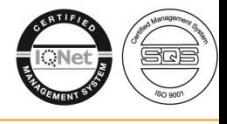

Coating Thickness **III** Material Analysis  $\nabla$  Microhardness Q Material Testing